# A棟とB棟を分けて集計したい

## 1つの物件でA棟とB棟を分けて集計したい場合の手順になります

#### 1. 「名称追加」にて「仕上区分」を追加します。

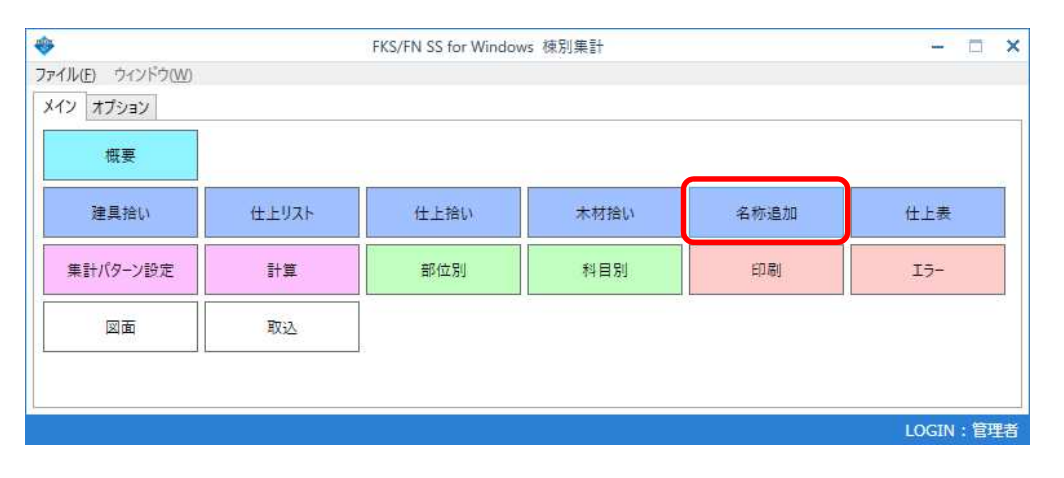

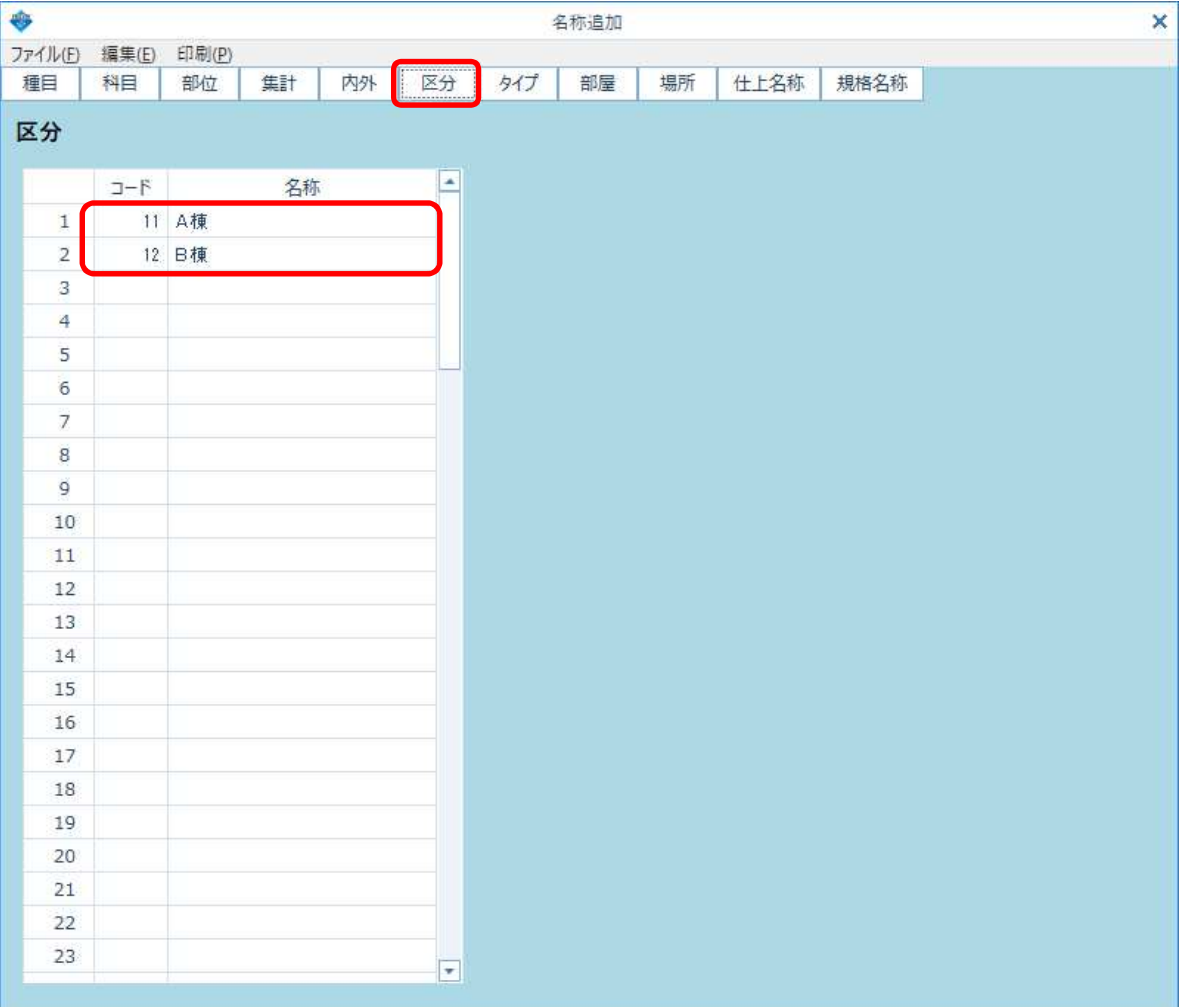

#### 【注意】 コードは、11~999 の任意の数字を入力してください。

#### 2. 「概要」の「仕上区分設定」で、使用する仕上区分を登録します。

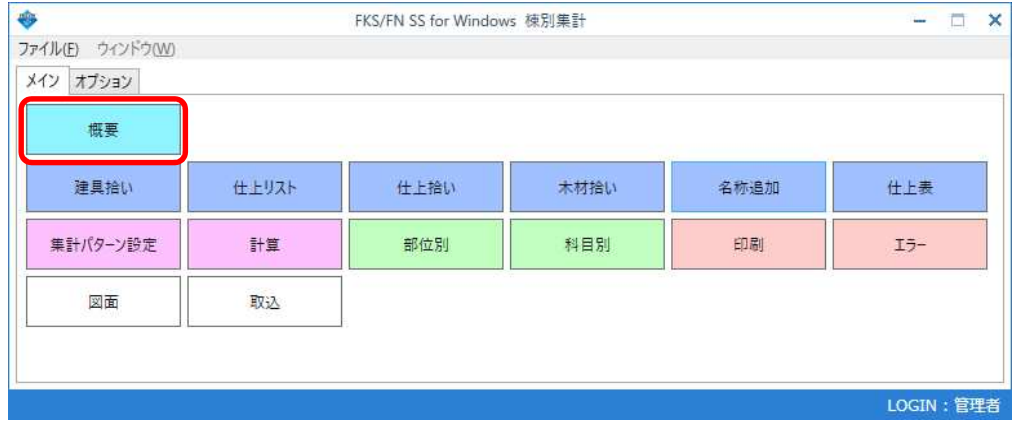

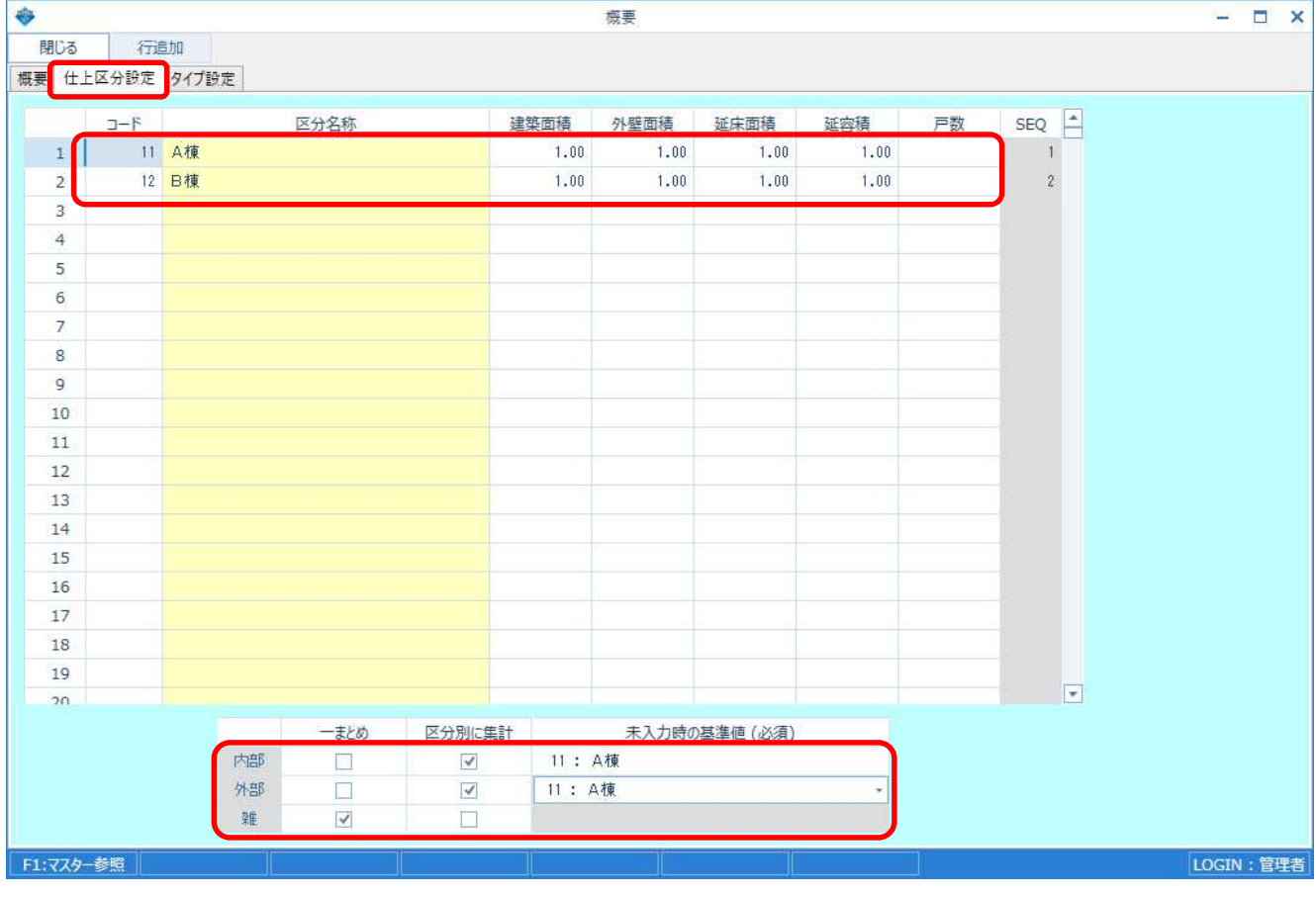

【注意】 画面下部で、内部拾い、外部拾い、雑拾いで、区分別に集計する拾いを 「区分別に集計」に変更して、「未入力時の基準値」を選択します。

#### 3. 拾い画面で仕上区分を入力します。

(1) 建具拾い

# **◆ ◆ ⊕ ◇ ⊙ ⊙ ⊠ ◎ ⊙** ⊙ ← ← ÷

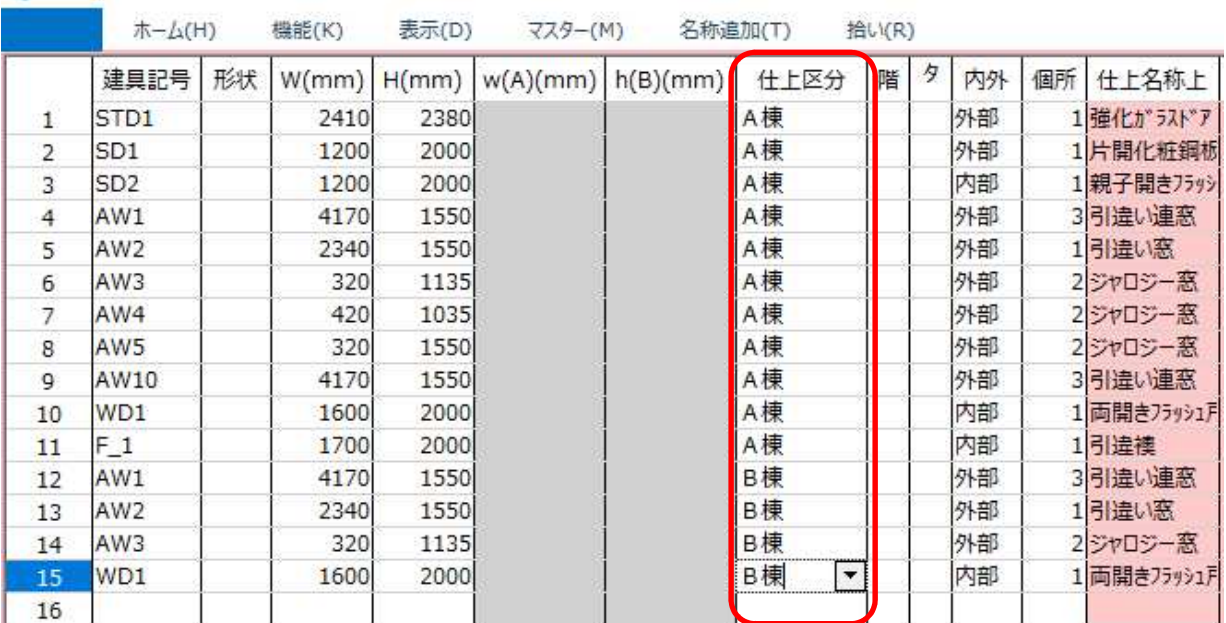

(2) 仕上拾い

◆ CODBE40000X000UUUUUQ;

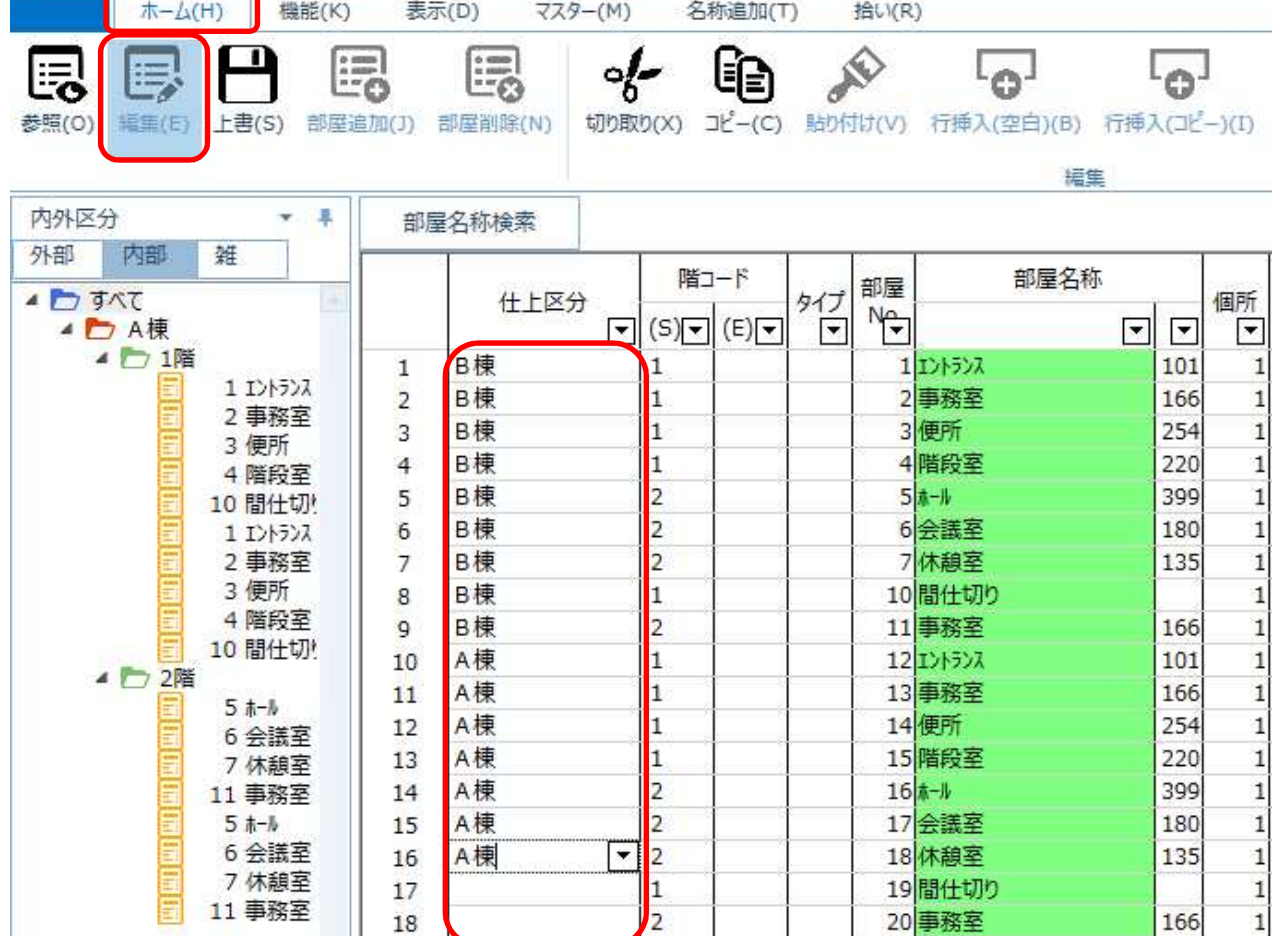

## 4. 「集計パターン設定」で、「集計タイプ4」を選択し「科目データ作成」します。

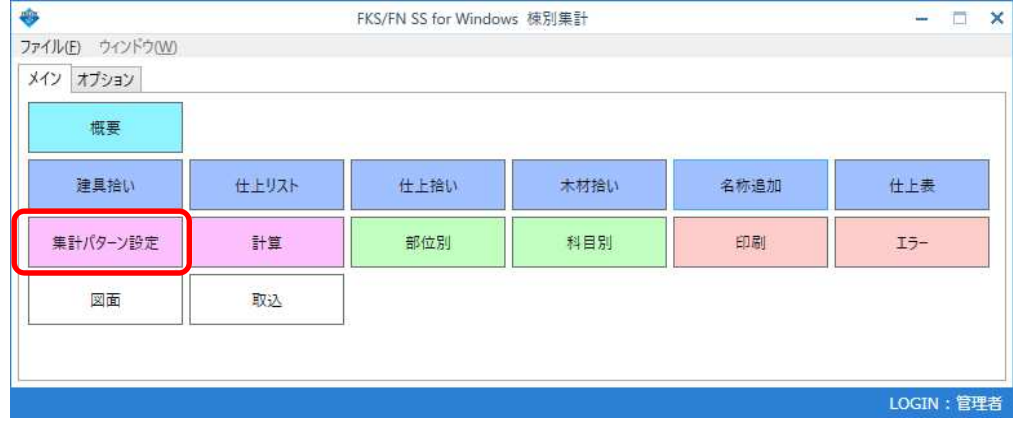

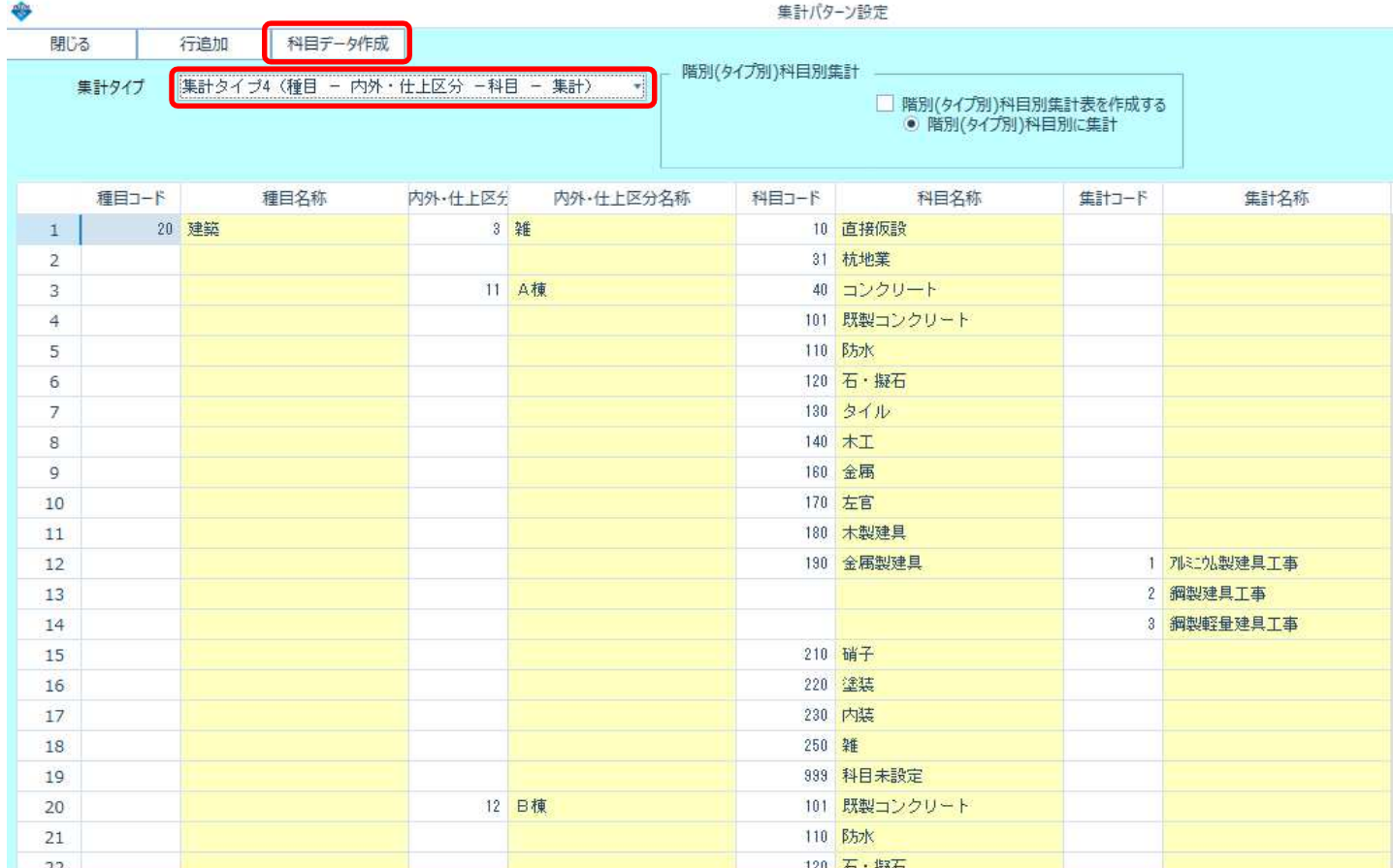

#### 5. 科目別集計表で、A棟とB棟がそれぞれ集計されます。

(仕上 科目別集計表)

#### \*\*\* 棟別集計 \*\*\*

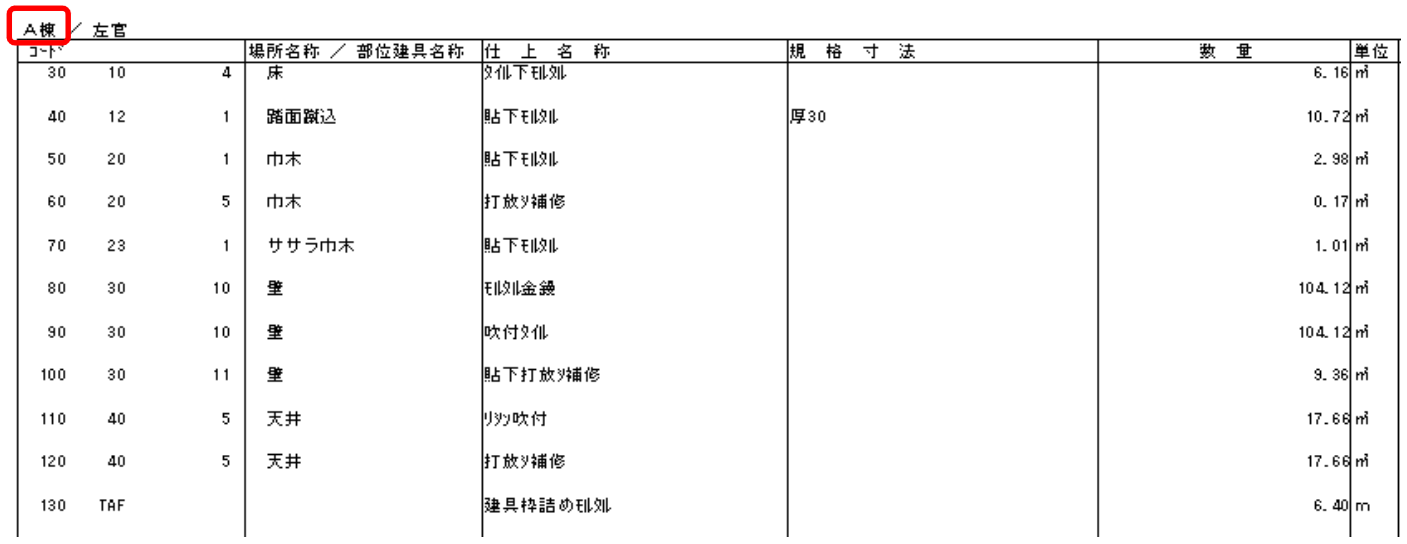

(仕上 科目別集計表)

\*\*\* 棟別集計 \*\*\*

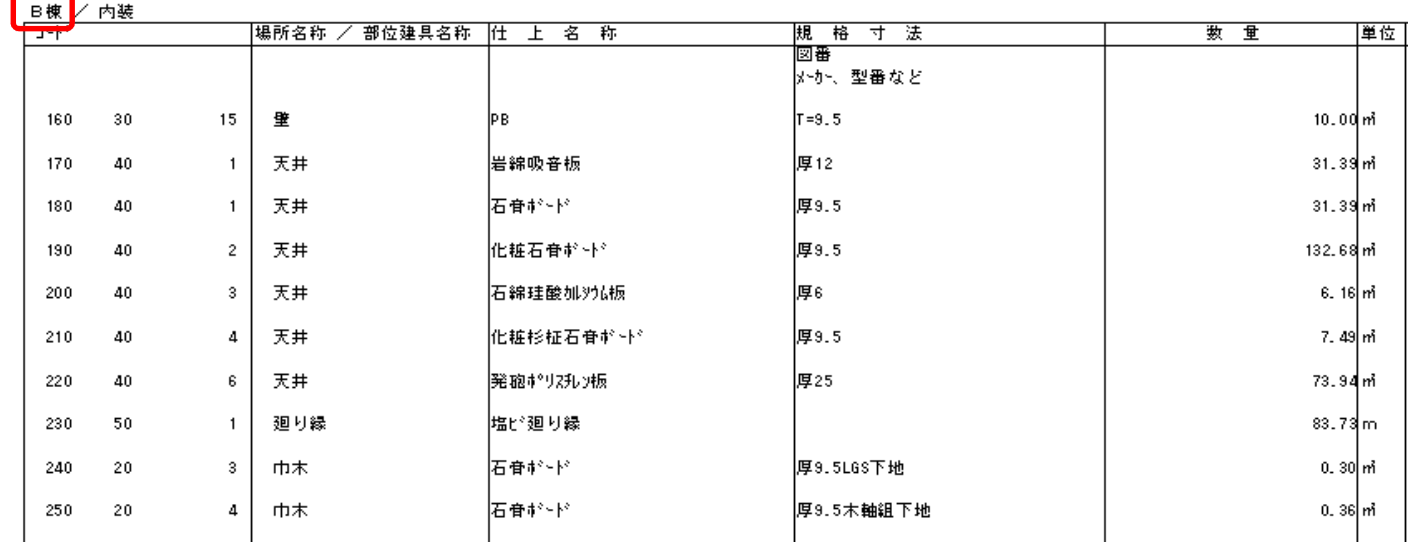

以上で終了です。 他に不明な点がございましたら、弊社窓口までお問合せ下さい。